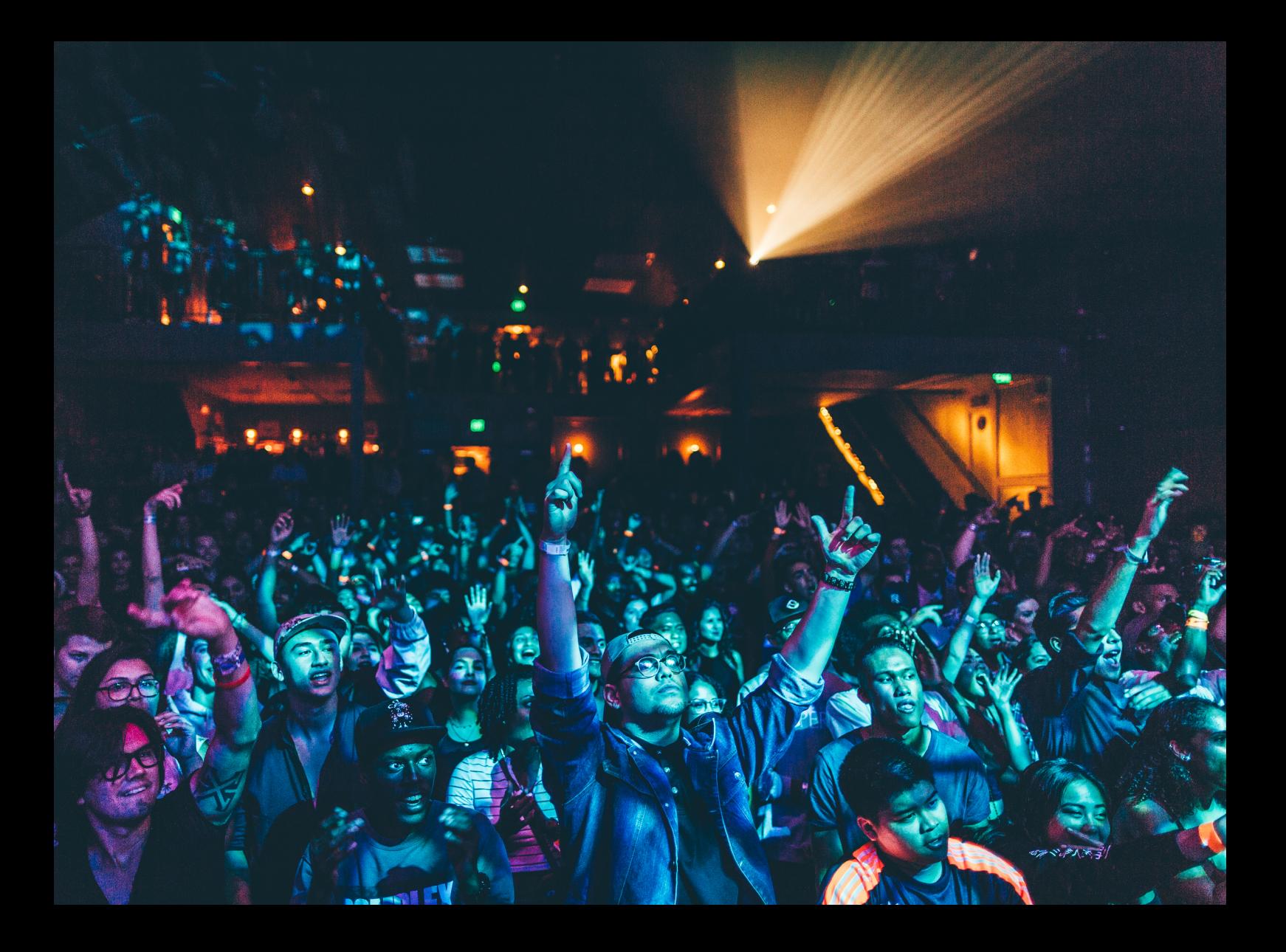

# Quick-Start Guide Reloop Flux

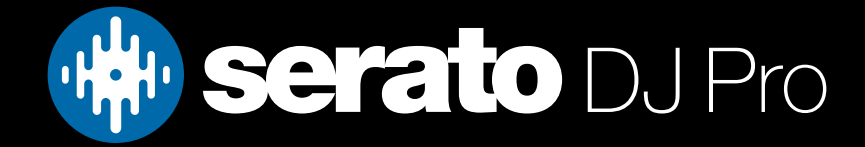

## **Setup**

#### Serato software

The Reloop Flux is a "Serato DJ Pro hardware unlocked" device, meaning it works with Serato DJ Pro out of the box.

It is also a "Serato DVS hardware unlocked device", meaning it unlocks Serato DVS when connected, allowing you to use turntables, media players or CD players to control Serato DJ Pro using NoiseMap™ Control Tone.

Please ensure you have the latest version of Serato DJ Pro installed: [Click here to download Serato DJ Pro](https://serato.com/dj/pro/downloads)

#### Drivers & firmware

The Reloop Flux is class compliant on macOS, meaning it does not require manufacturer drivers to connect to Serato DJ Pro. Manufacturer specific drivers are required when using the Reloop Flux with Windows operating systems and Serato DJ Pro, however.

Regardless of your operating system, download and install the latest version of Serato DJ Pro, then connect your Reloop Flux with a USB cable to your computer, and launch Serato DJ Pro. If using Windows, when prompted, click the Install Driver pop-up.

It's strongly recommend that you update to and install the latest firmware available for the Reloop Flux. You can download the latest driver & firmware directly from Reloop['s website](https://www.reloop.com/reloop-flux).

#### Connection

Steps below are provided for a basic configuration using Serato DJ Pro. For more detailed connection configurations, please refer to the Reloop user manual:

- 1. If using DVS, connect your turntables, CD players, or media players loaded with Serato NoiseMap™ Control Tone, to the Deck 1, 2, and 3 inputs on the Reloop Flux, ensuring the SOURCE DECK PHONO/LINE dip switches are toggled correctly. If using CD or media players with HID or INT mode, simply connect them to your PC via USB, or connect them to the USB Hub ports on the Reloop Flux.
- 2. Connect the corresponding Deck 1, 2 and 3 outputs on the Reloop Flux via RCA, to the corresponding or desired line-level channel inputs on your mixer.
- 3. Connect the (PC) USB-C PD connection on the Reloop Flux to a spare USB port on your PC, using either USB-C to USB-A cable or the USB-C to USB-C cable. (Optional, but recommended) Connect an external power supply (USB-C adapter is advisable for the most reliable power supply) to the USB-C DC IN connection on the Reloop Flux.
- 4. Launch Serato DJ Pro, and choose ABS (absolute) or REL (relative) virtual deck play modes if using Serato DVS, or INT (internal), if using HID mode.

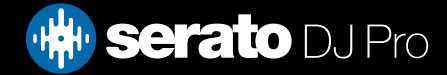

## Setup

#### **Recording**

To record your mix using Serato DJ Pro, you can use one of the three inputs. In the steps below, we use the DECK 3/AUX input on the Reloop Flux:

- 1. Connect the Reloop Flux as per the Connection steps above, leaving the DECK3/AUX input spare.
- 2. Connect an RCA cable from a spare output on your mixer, usually labelled BOOTH, MASTER 2 or REC OUT, to the DECK3/AUX input on the Reloop Flux ensuring it's SOURCE DECK PHONO/LINE dip switch is set to LINE.
- 3. Open Serato DJ Pro, and click the REC button to open the Recording panel, then choose CHANNEL 3 (AUX) / MIX, set your Record input level and press the REC button in the Recording panel to start recording.

#### Software Through mode

The Reloop Flux also has a Software Through mode option, which allows the user to select an additional virtual deck play mode, entitled THR (Through). This overrides & disables the hardware Thru button controls, and allows the user to play analog signal in Serato DJ Pro, that can also utilize Serato DJ software FX. Enable this via Setup > Mixer > General > Show software Through Mode option:

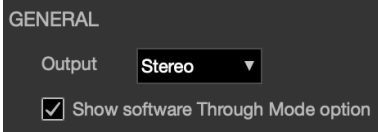

### **Overview**

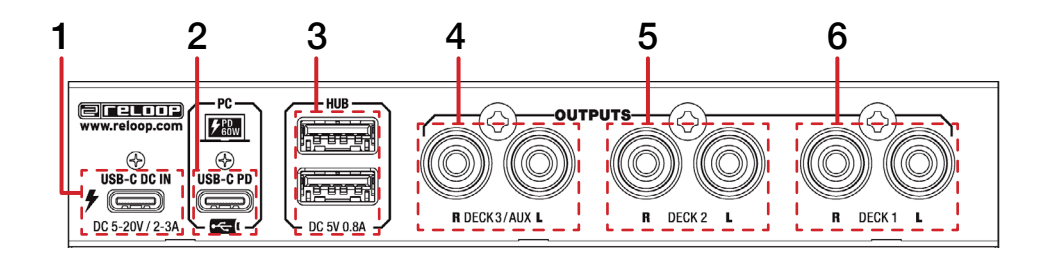

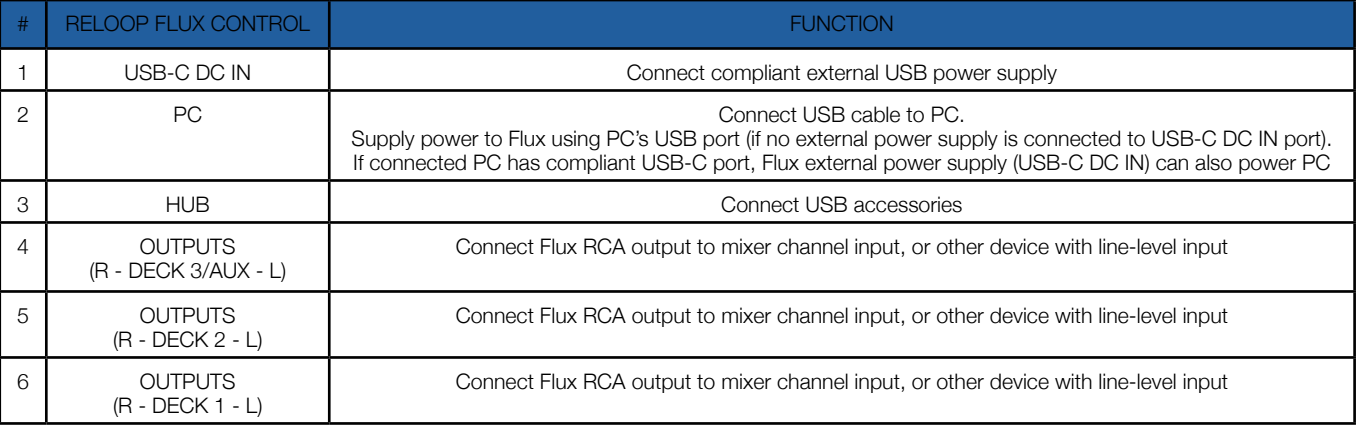

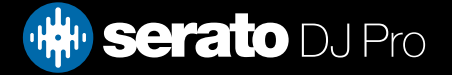

## **Overview**

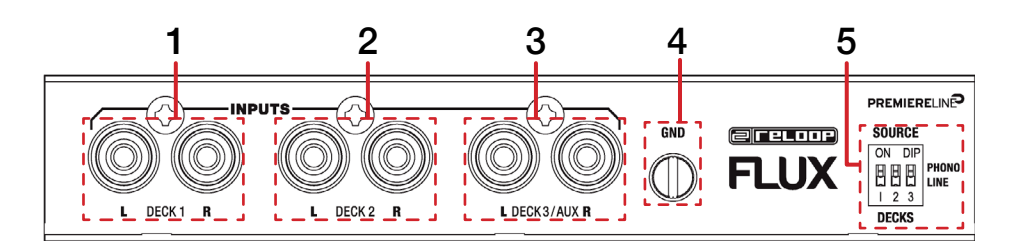

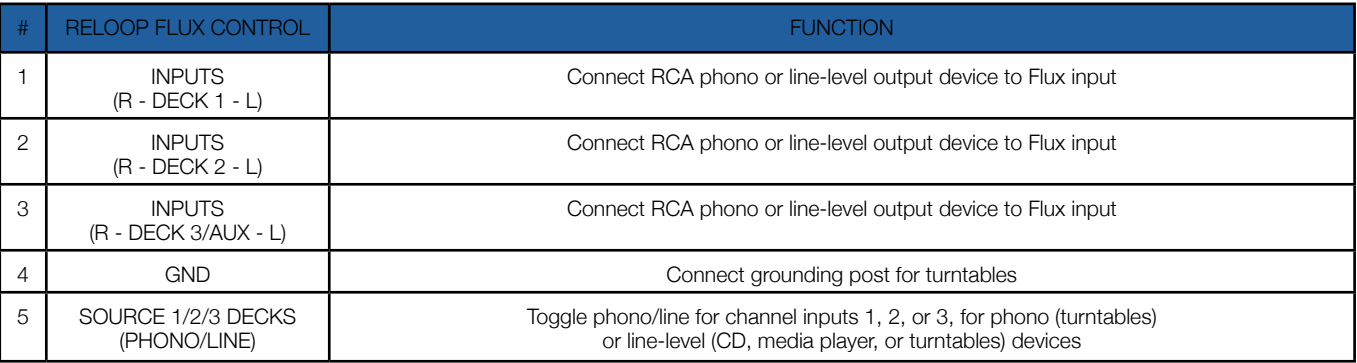

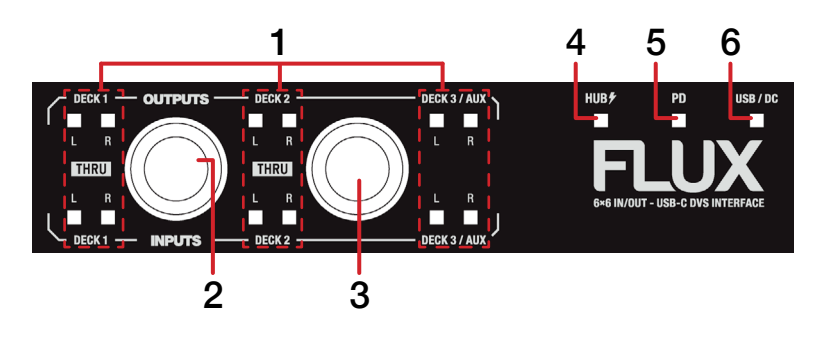

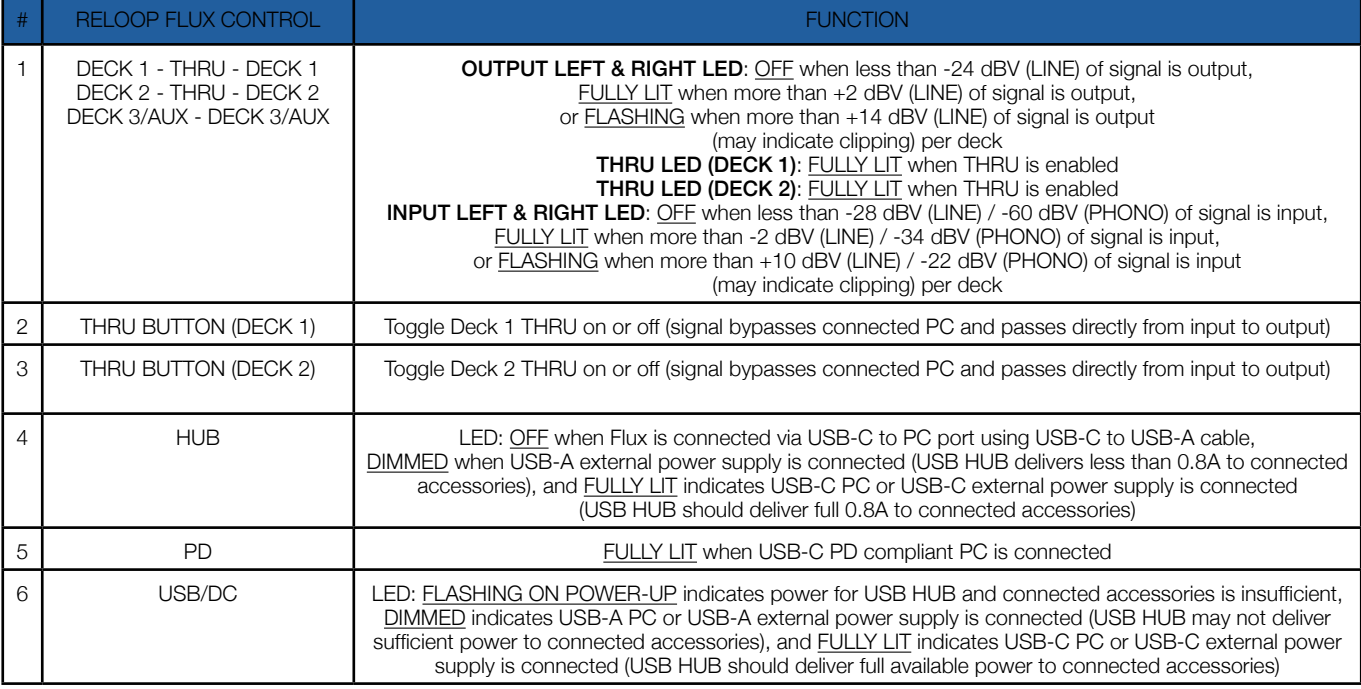

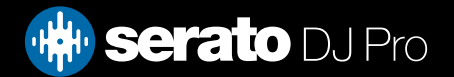

## **Help**

#### Show Tooltips

Click on the  $Hei_{\rm F}$  button in the upper right-hand corner of Serato DJ Pro, then  $\bullet$  Show tooltips to enable tooltips. Tool tips provide a handy way to learn the various features of Serato DJ Pro.

Move the mouse over a section of the screen to bring up a context sensitive tool tip.

#### Watch Tutorials

Click on the  $Hei_{p}$   $\bullet$  button in the upper right-hand corner of Serato DJ Pro, then Watch tutorials to launch your default internet browser and watch tutorials, to help you get familiar with Serato DJ Pro.

#### Get Support

Click on the  $H_{\text{e}}$  we button in the upper right-hand corner of Serato DJ Pro, then Get support to launch your default internet browser and navigate to the Serato DJ Pro knowledge base, where you can find helpful articles and guides on Serato DJ Pro. Alternatively, type in the  $\lceil$  Search help  $\lceil$  Go  $\rceil$  box, with keywords, to search the Serato DJ Pro knowledge base for specific, related topics.

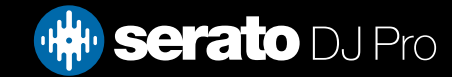